## **USE YOUR CALENDAR**

The Calendar is used to keep track of appointments and meetings. Any appointments that are scheduled in the Microsoft Outlook client will be shown in the Web Access version. It is also possible to view appointments scheduled in Outlook Web Access in the Microsoft Outlook client.

**New** 

**New** 

## **Setting up an Individual Appointment**

- Click the **Calendar** link in the left frame of the window.
- $\mathcal{F}$  To add an appointment, do one of the following:
	- $\triangle$  Double-click on the appointment time.
	- Click the **New** button on the toolbar (see illustration at right).
- The **Untitled - Appointment** window will appear (see illustration below).

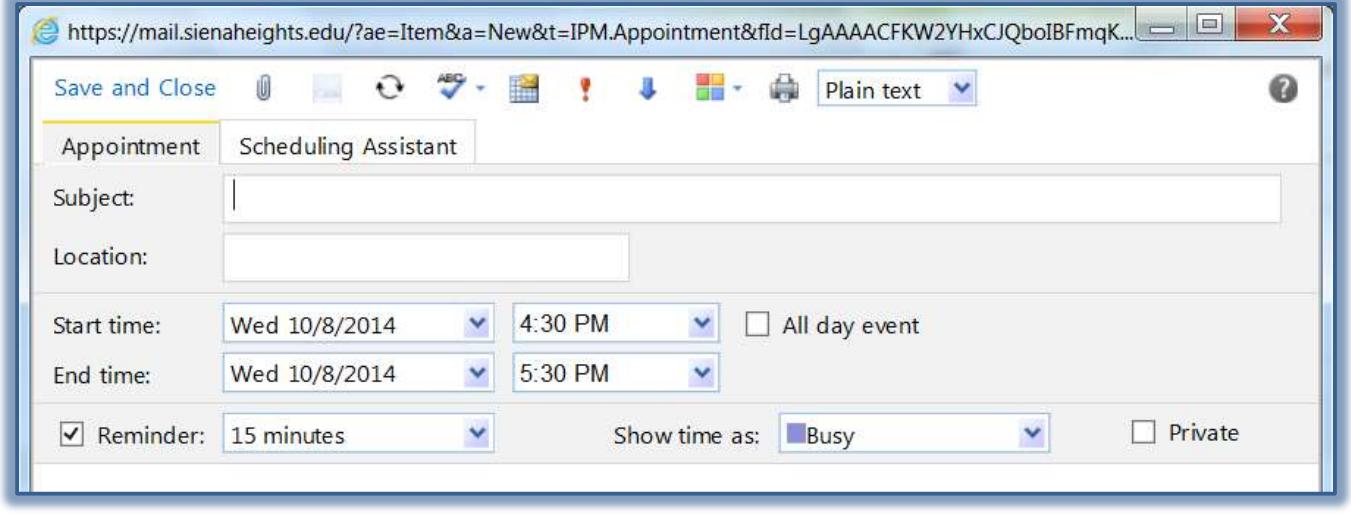

- $\mathcal{F}$  Input the information for the appointment.
- Click the **Save and Close** button.
- The appointment should appear in the **Calendar** in your **Outlook Web App Calendar** and in your **Microsoft Outlook Client Calendar** on your local computer.

## **Setting Up Meetings or Group Appointments**

When creating a meeting request, it is possible to check the schedule of required and optional attendees to determine the best time for your meeting. To search for names to invite to an appointment, you need to have the **Global Address List** active. To set up the appointment:

- Click the **New** button in the **Calendar** window to open the **Untitled Appointment** window (see illustration at right).
- Input the **Subject**, **Location**, **Time**, and **Date** of the proposed meeting.
- Click the **Invite Attendees** button on the toolbar (see illustration at right).
- Click the **Scheduling Assistant** tab.
- The **Untitled – Appointment** window will change as displayed in the illustration on the next page.
- Do one of the following:
	- Click the **To** button to search for a name in the **Find** window.
- When the **To** button is clicked, the **Address Book** window will open. For information on using this window, click the **Find Users** link in the **Outlook 2013 Training Web** page.
- When **To** is selected, this means that the invitee is required to attend the meeting.

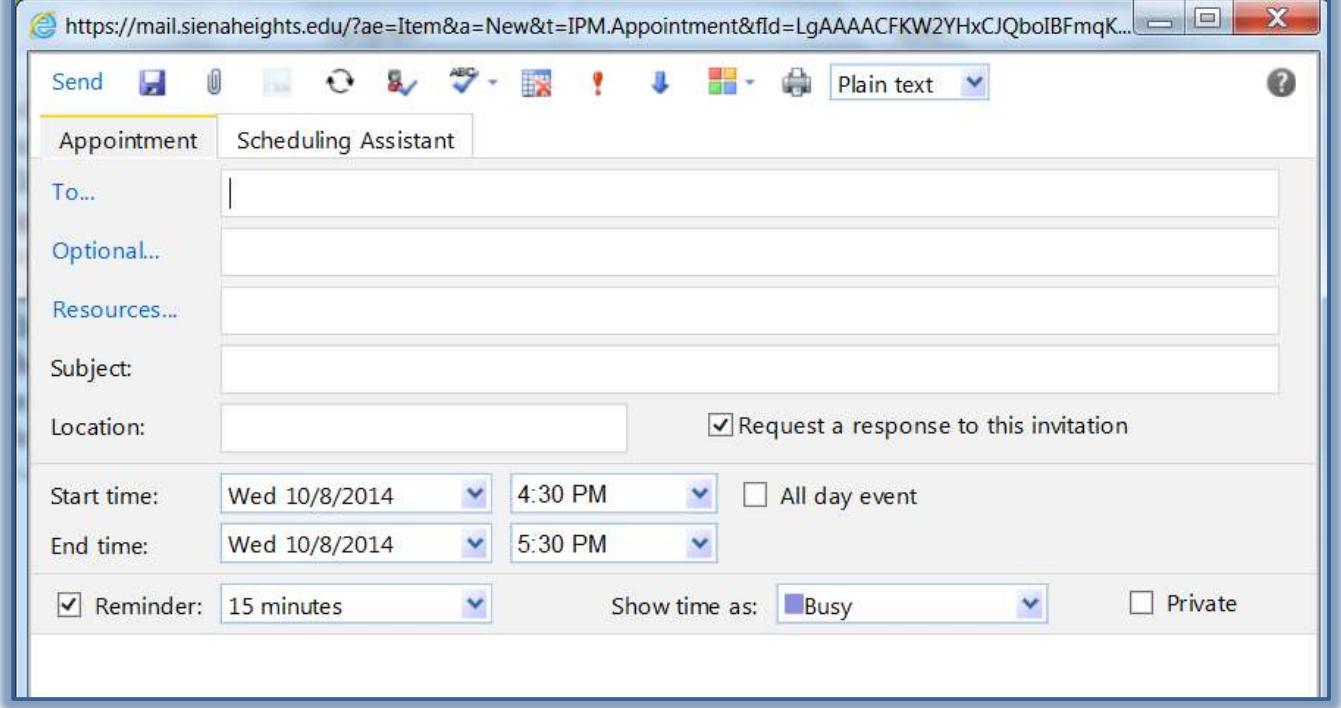

- $\triangle$  Input the name of the person.
	- Click the **Check Names** button on the toolbar (see illustration at right).
	- For this option to work, the **Global Address List** has to be the first **Address Book** that is checked.
	- If the invitee is in the **Global Address List,** their name will appear in the **To** box.

8,

- To make the appointment optional to the invitee, click the **Optional** button and then select the name.
- $\hat{\varphi}$  You can only add Optional attendees to a meeting by using this dialog box.
- After all the invitees have been inserted, click the **Scheduling Assistant** tab.
- The **Scheduling Assistant** window will display (see illustration on the next page).
	- $\hat{\varphi}$  The availability chart automatically displays all your attendees' schedules on the day of the meeting.
	- $\hat{\varphi}$  The time of the meeting will be highlighted.
	- $\triangle$  A blue bar next to a name means that person is busy.
- To change the meeting date, click the **Start time** or **End time** box, and then select a new meeting date.
- $\hat{\mathbf{r}}$  To move the meeting time, click the center of the highlighted bar representing the meeting time, and then drag the meeting to a different time.
- $\hat{\mathbf{r}}$  To change only the starting time of the meeting, click the green line representing the start time and drag it to the left (for an earlier start) or right (for a later start).
- $\hat{\mathbf{\tau}}$  To change only the ending time of the meeting, click the red line representing the end time and drag it to the left (for a shorter meeting) or right (for a longer meeting).
- When you finish checking availability, click the **Appointment** tab to finish filling out the meeting request.
- When all the changes have been completed, click the **Send** button.
- This will send the **Meeting Request** to the attendees.

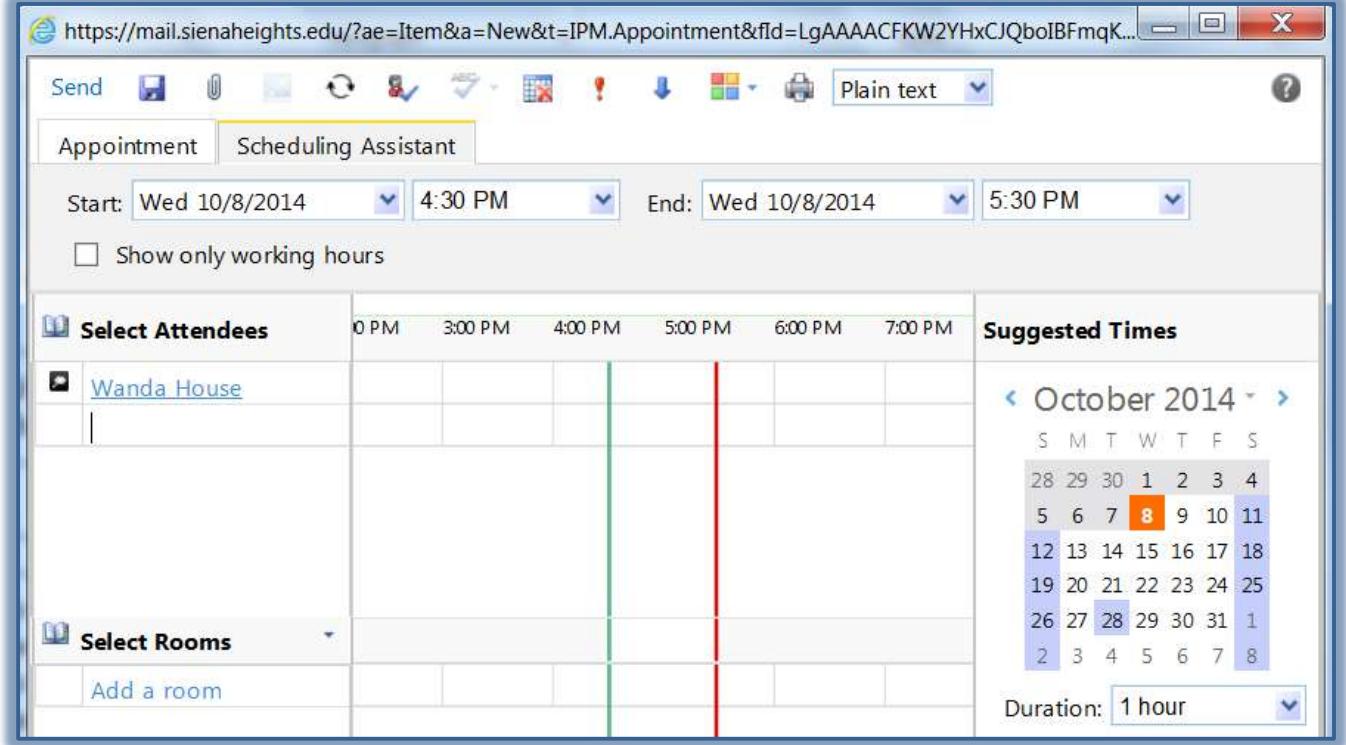

## **New Appointment Toolbar**

This toolbar is located at the top of the Untitled Message window. It is used to perform different operations within the window, such as saving and sending messages, attaching files, and checking spelling in messages.

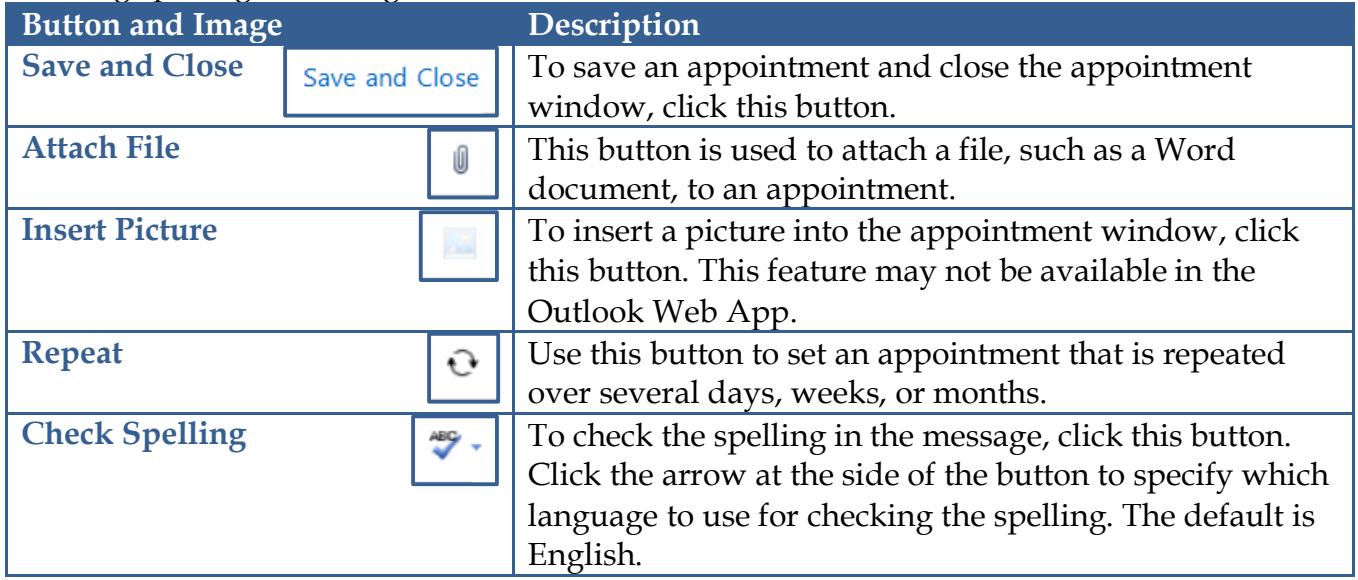

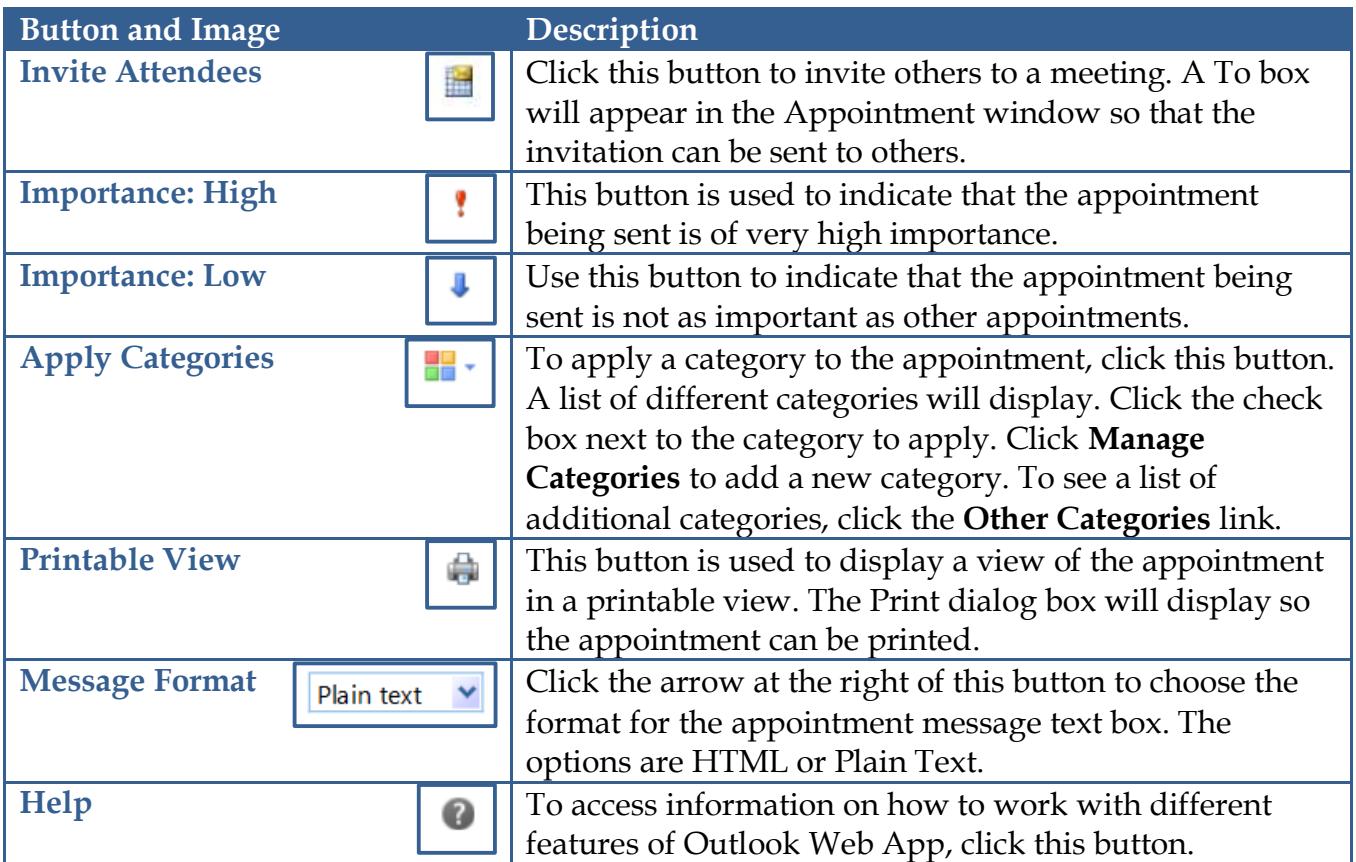